# vidayd

#### **Leitfaden für Dropshipper**

https://www.dropshippingxl.com/

#### Inhaltsübersicht

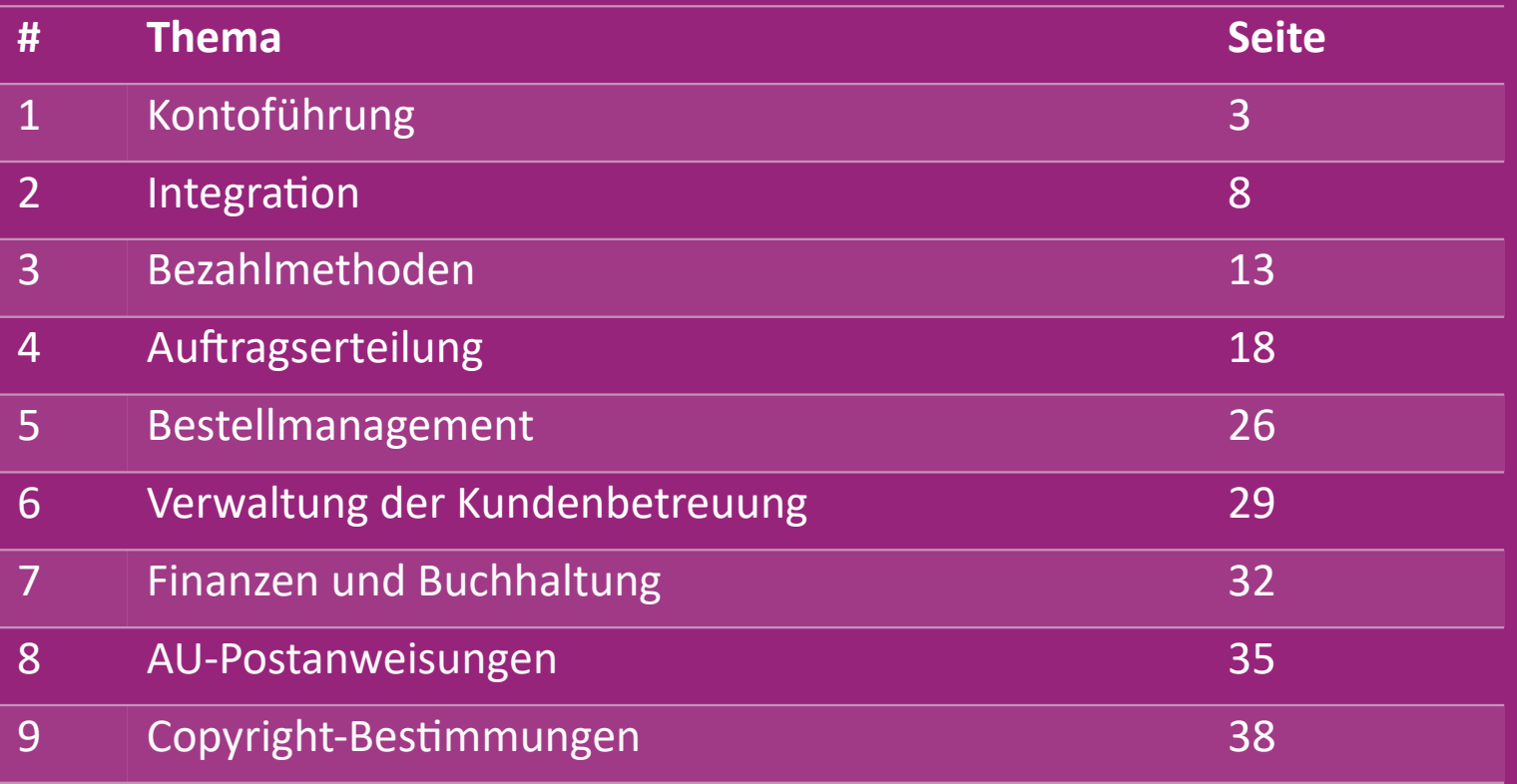

### 1) Kontoführung

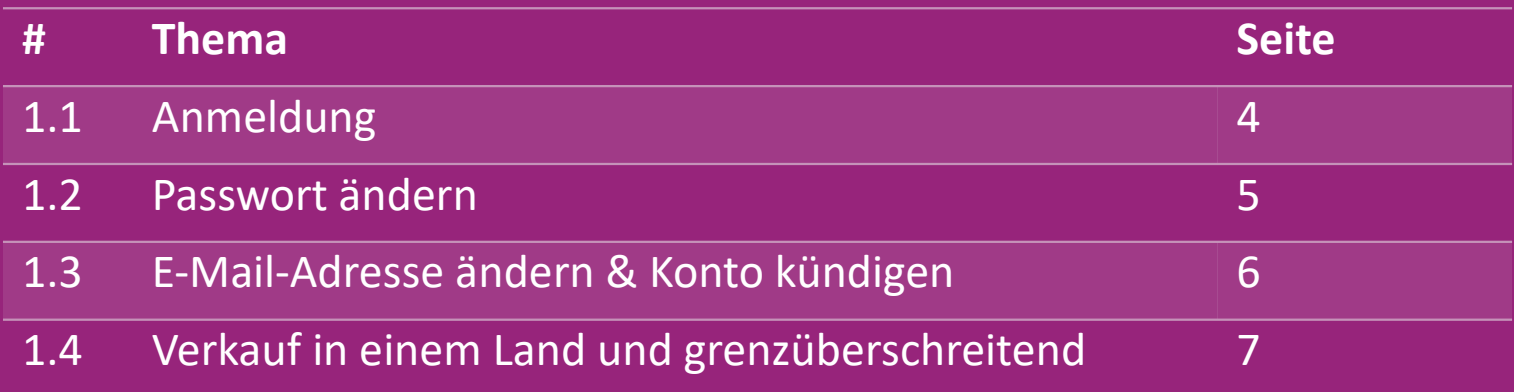

### 1.1) Anmeldung

Anhand deiner Angaben hat das B2B-Team von vidaXL dein Verkäuferkonto erstellt. Deine Zugangsdaten wurden dir per E-Mail zugeschickt. Klicke auf den untenstehenden Link und du wirst

zu unserer Kunden-Login-Seite weitergeleitet:

[https://b2b.vidaxl.com/profile/customers/sign\\_in](https://b2b.vidaxl.com/profile/customers/sign_in)

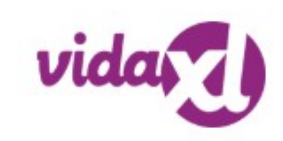

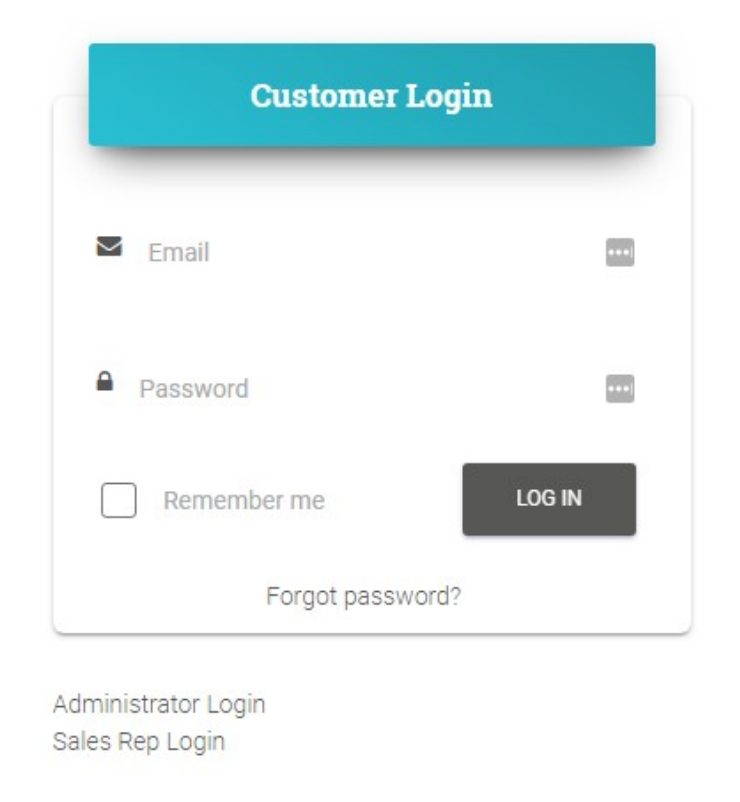

#### 1.2) Passwort ändern

Du kannst deine Kontoinformationen ändern:

**MEIN KONTO > PASSWORT ÄNDERN**

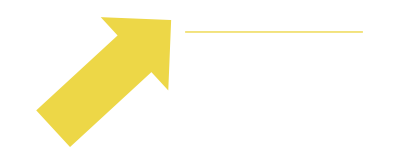

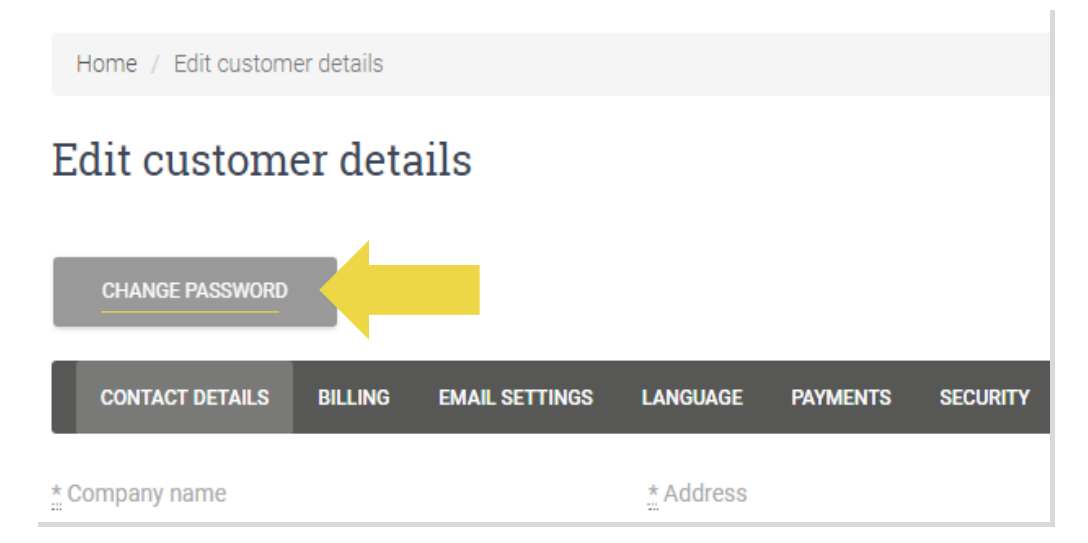

#### 1.3) E-Mail-Adresse ändern & Konto kündigen

Wenn du deine E-Mail-Adresse ändern oder dein Konto löschen möchtest, klicke bitte auf **KONTAKT** *(mehr dazu auf S. 31)*

#### 1.4) Verkauf in einem Land und grenzüberschreitend

#### **Verkaufen in einem Land:**

Ein Konto auf [b2b.vidaxl.com g](https://b2b.vidaxl.com/profile/customers/sign_in)ilt nur für ein Lieferland.

**Grenzüberschreitend verkaufen:**

Bitte klicke auf die Schaltfläche "ANMELDEN" auf der [kommerziellen Website von vidaXL,](https://www.dropshippingxl.com/) um ein neues Land zu registrieren.

Weitere Informationen findest du [hier.](https://www.dropshippingxl.com/how-to-register.html)

### 2) Integration

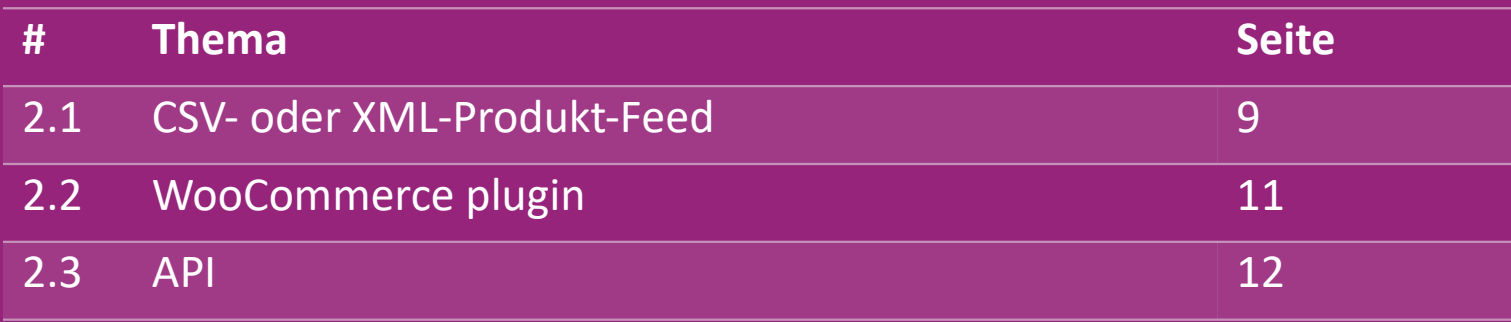

#### 2.1) CSV- oder XML-Produkt-Feed

#### **Produkt-Integration**

Nachdem du dein Konto erstellt hast, erhältst du eine Willkommens-E-Mail mit einem Feed.

 Der Feed enthält alle erforderlichen Informationen zu den Produkten, wie Preise, Bestand, Beschreibungen und Bilder.

 Der Feed enthält auch Informationen über die Anzahl der Pakete, die voraussichtlich beim Kunden eingehen werden.

 Eine rechtzeitige Aktualisierung des Feeds kann den Verlust von Margen vermeiden.

Eine Liste der neuen Produkte wird jeden Mittwoch auf <https://b2b.vidaxl.com/>veröffentlicht, aber immer rechtzeitig im Feed aktualisiert.

#### **Beachte:**

- $\checkmark$  Jedes Land hat einen entsprechenden Feed. Diese Feeds werden in die jeweilige Landessprache übersetzt
- $\checkmark$  Neue Produkte werden täglich hinzugefügt und aktualisiert
- $\checkmark$  Tägliche Bestandsaktualisierungen
- $\checkmark$  Tägliche Preisaktualisierungen

#### 2.1) CSV- oder XML-Produkt-Feed

Wenn der Bestand 0 ist, aber der Preis über 0,00 liegt wird das Produkt später wieder auf Lager sein.  $\omega$ Wenn der Preis 0,00 beträgt wird das Produkt aus dem Feed entfernt und ist nicht verkäuflich. Nicht verkäufliche Produkte sind auch [hier](https://docs.google.com/spreadsheets/d/1qSoiOMDH46yrJyeUmff84Z23HWQBog3hg7G5B6iBRXw/edit#gid=1385661083) erhältlich.

Generell gibt es zwei Möglichkeiten, die Produktdatenintegration und die Feed-Erstellung zu betrachten (*ein XML-Feed*   $\bigcirc$ *lässt sich aufgrund der großen Datei nur schwer in Excel öffnen*)

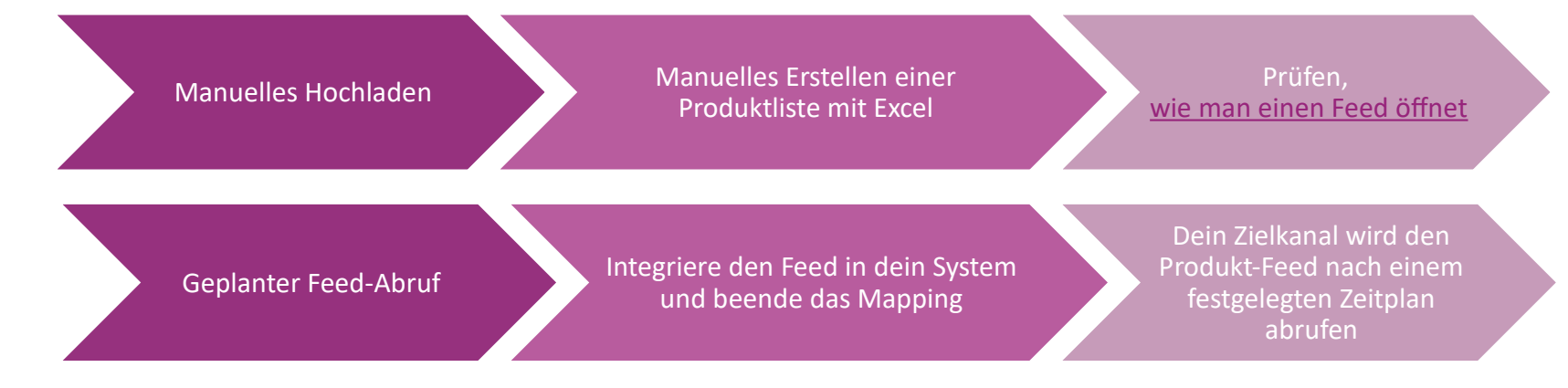

### 2.2) WooCommerce plugin

Integration von Produkten und Bestellungen

Wenn du kein spezialisiertes IT-Team hast, kannst du die vidaXL-Apps direkt von WooCommerce nutzen:

Neue Produkte automatisch hochladen

**Profitiere von der einfachen automatischen** Produktsynchronisation mit vidaXL

Profitiere von automatischen vidaXL Bestands- und Preisaktualisierungen

Profitiere von der automatisierten Auftragsanbindung

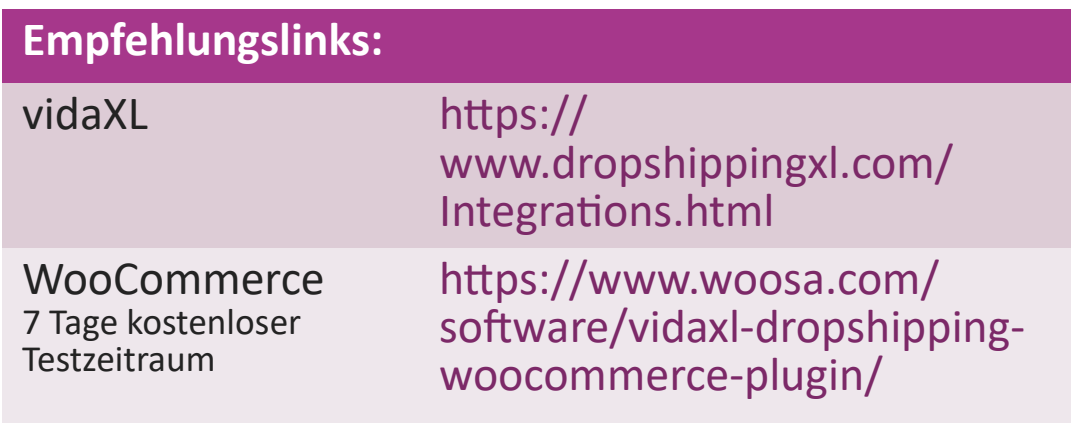

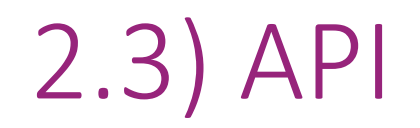

**Integration von Bestellungen**

**Teilprodukt-Integration**

Nutze den ultimativen Komfort der automatischen

Bestellanbindung, indem du dich mit unserer API verbindest.

Du kannst:

- Bestellung ERSTELLEN
- Bestellstatus/ Tracking-Codes abrufen
- GET Rechnung/Gutschrift

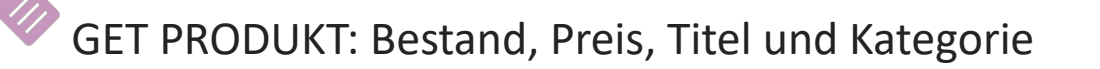

Du findest das API-Token, indem du auf ["MEIN KONTO"](https://b2b.vidaxl.com/profile/customers/edit) klickst. Um die API einzurichten, klicke bitte [hier](https://b2b.vidaxl.com/pages/8-api) für weitere Informationen.

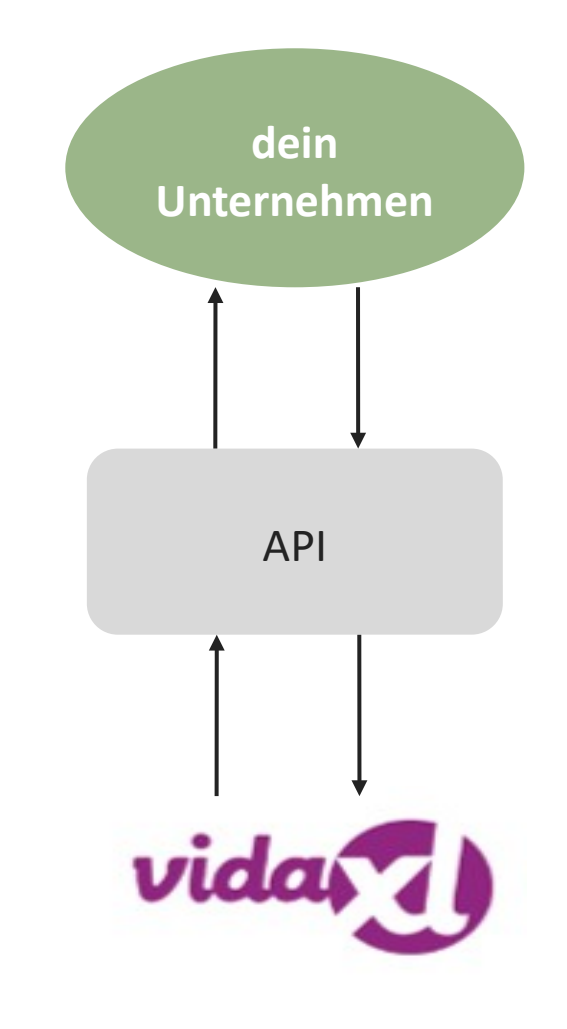

#### 3) Bezahlmethoden

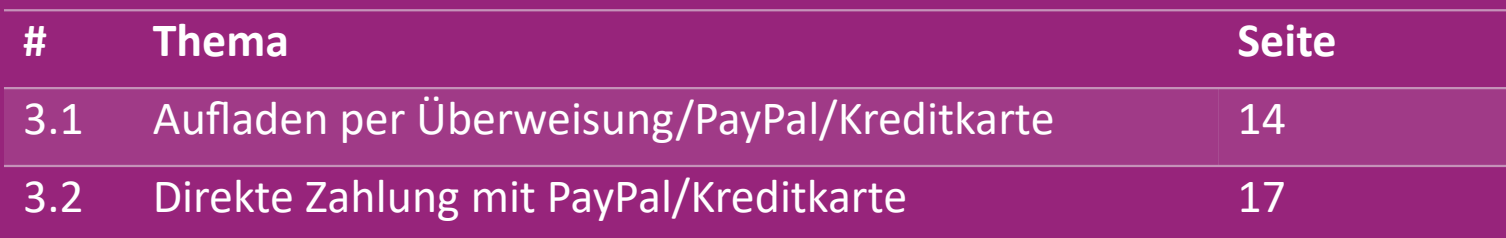

#### 3.1) Aufladen per Überweisung/PayPal/Kreditkarte

Wallet ist eine von vidaXL entwickelte

Zahlungsmethode. Sie macht den

Zahlungsvorgang bequem. Es gibt drei verfügbare

Methoden, um Guthaben zu deiner Wallet

hinzuzufügen.

- **1) Banküberweisung**
- **2) PayPal**
- **3) Kreditkarte**

#### 3.1) Aufladen per Überweisung/PayPal/Kreditkarte

#### **1) Banküberweisung**

Klicke auf: **KREDIT KAUFEN**

Link: [https://b2b.vidaxl.com/Seites/7-purchase-credit](https://b2b.vidaxl.com/pages/7-purchase-credit)

 Du kannst jede beliebige Menge an Guthaben per Banküberweisung kaufen. Sobald du eine Banküberweisung abgeschlossen hast, bitten wir dich, [das Zahlungsformular](https://b24-xai9wk.bitrix24.site/B2B%20Manual%20Payment%20Collection/) zu verwenden, um deine Zahlungsinformationen an uns zu übermitteln, damit die manuelle Zahlung effizienter zu deinem Wallet hinzugefügt werden kann.

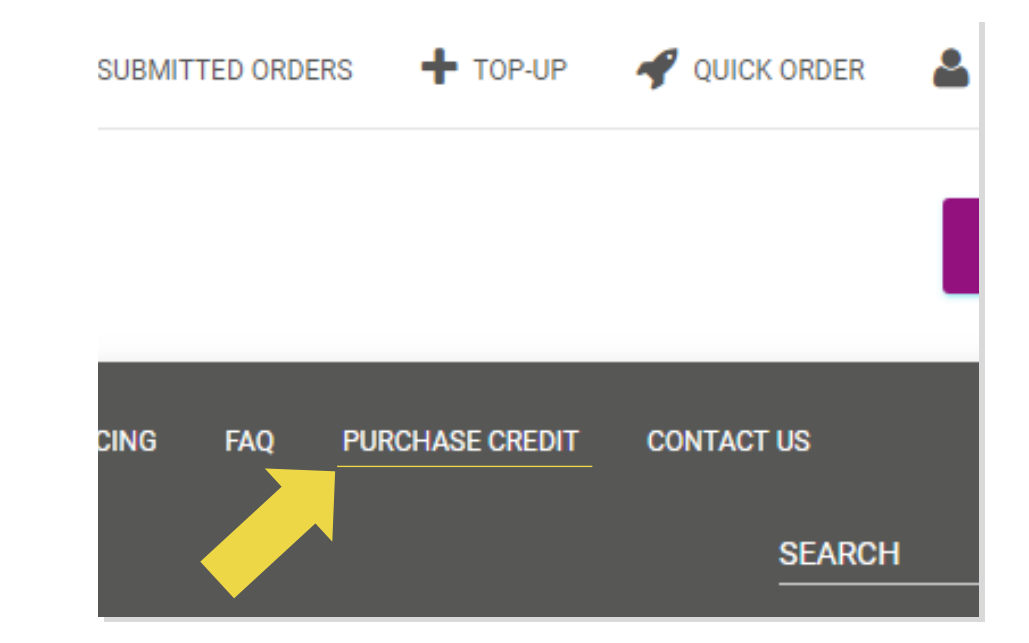

#### 3.1) Aufladen per Überweisung/PayPal/Kreditkarte

**2) PayPal** 

**3) Kreditkarte**

Klicke auf: **TOP-UP**

Link: [https://b2b.vidaxl.com/customer\\_payments/new](https://b2b.vidaxl.com/customer_payments/new)

Du kannst einen beliebigen Betrag per PayPal/Kreditkarte

aufladen. Dieser Betrag wird automatisch zu deiner Wallet

hinzugefügt.

\* Dieses Beispiel gilt nur für Dropshipper, die Transaktionen mit Euro durchführen

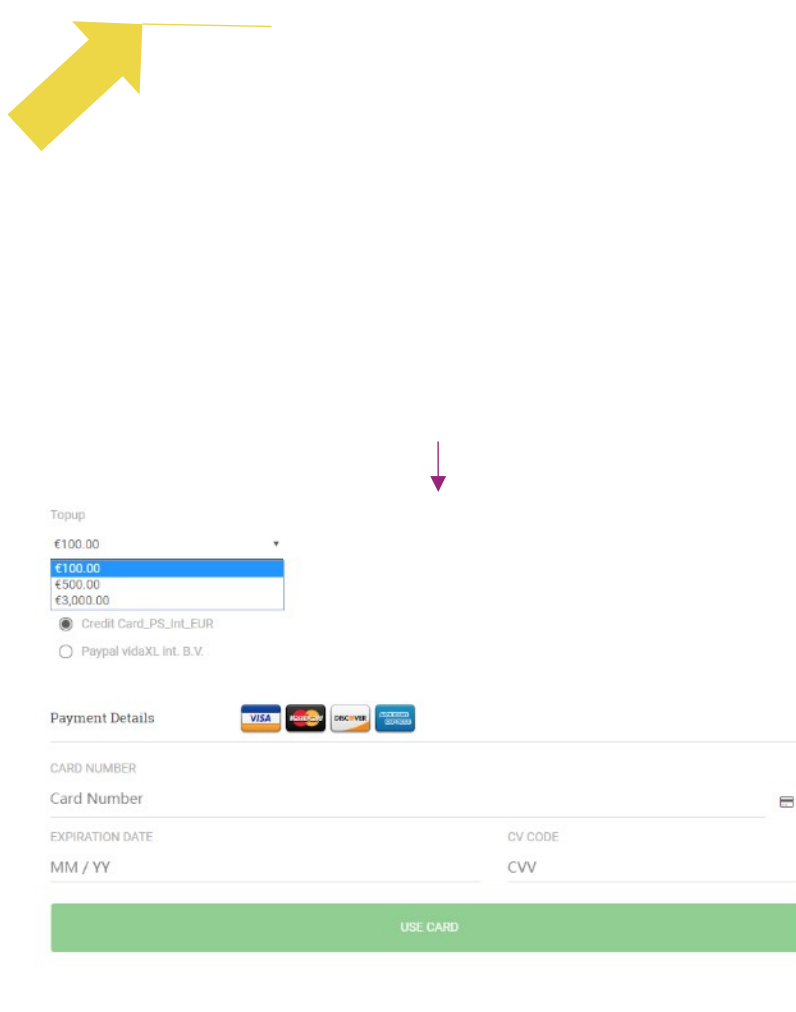

#### 3.2) Direkte Zahlung mit PayPal/Kreditkarte

Wenn du die Wallet nicht nutzen möchtest, kannst du deine Bestellung auch mit PayPal/Kreditkarte bezahlen.

Weitere Details zu diesem Vorgang findest du auf den folgenden Seiten.

**Bitte beachte:** Wenn du Direktzahlung nutzt und Bestellungen mit unterschiedlichen Lieferadressen bezahlst, kannst du nicht bezahlen. PayPal zeigt dann die Fehlermeldung "kein Token" an. Du kannst auch mit Kredit-/Debitkarte bezahlen, wenn deine Karten mit PayPal verknüpft sind.  $\frac{\text{Back}}{\text{Back}}$  17

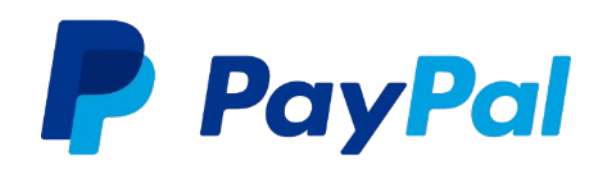

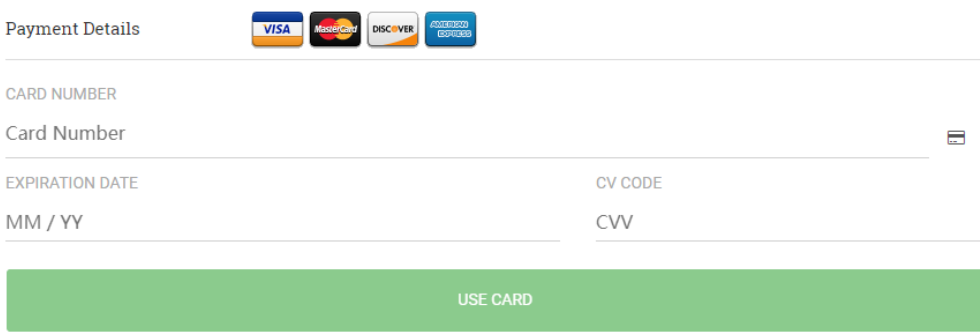

### 4) Auftragserteilung

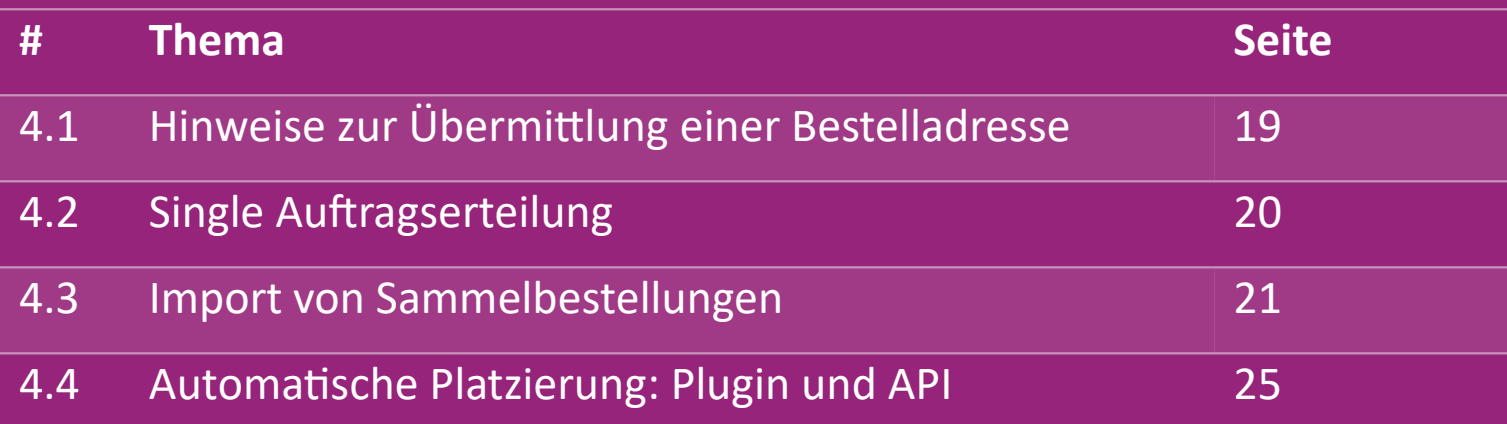

#### 4.1) Hinweise zur Übermittlung einer Bestelladresse

Die Felder "Adresse 1" und "Adresse 2" können jeweils nur bis zu **35 Zeichen** erkennen. Bitte beachte dies bei der Eingabe einer Adresse.

Wenn die Adresse eine **Hausnummer** enthält, muss diese in das Feld "**Adresse 1**" eingegeben werden.

 Die Postleitzahl muss dem **Postleitzahlenformat** des Verkaufslandes entsprechen (in den VAE ist keine Postleitzahl erforderlich), sonst kann die Bestellung nicht aufgegeben werden.

 **Die Angaben zur Region müssen ausgefüllt werden**. Sie wird je nach Land unterschiedlich benötigt.

- o Bei Adressen in Europa gibst du bitte dieselben Informationen wie die Stadt an, da keine Region erforderlich ist.
- o Für Adressen in Kanada, den USA und Australien gib bitte den Bundesstaat an.
- o Für die VAE gib bitte das Gebiet oder den Bezirk an.

 Für Bestellungen, die in die VAE geliefert werden, gib bitte AE im Feld Land an. Stadt kann als Emirate verwendet werden, einschließlich Abu Dhabi, Ajman, Dubai, Fujairah, Ras Al Khaimah, Sharjah und Umm Al Quwain.

## 4.2) Single Auftragserteilung

1. Suche nach der SKU/den Artikeln, die du kaufen möchtest **1**

Fülle die Bestellinformationen aus: Kundenname, Lieferadresse, Menge, etc. **2**

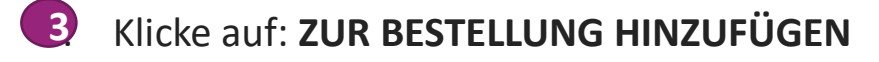

**4**

**6**

4. Bestätige die Bestellinformationen, indem du anklickst: **NÄCHSTES**

5. Bezahle die Bestellung. Es gibt 3 verschiedene Zahlungsmöglichkeiten: **5**

Wenn du genügend Guthaben auf deinem Konto hast, kannst du mit Wallet für die Bestellung bezahlen.

Du kannst die Bestellung über PayPal bezahlen.

Außerdem kannst du deine Bestellung auch mit deiner Kreditkarte bezahlen.

6. Klicke auf **BESTELLUNG SENDEN**, um die Bestellung abzuschließen.

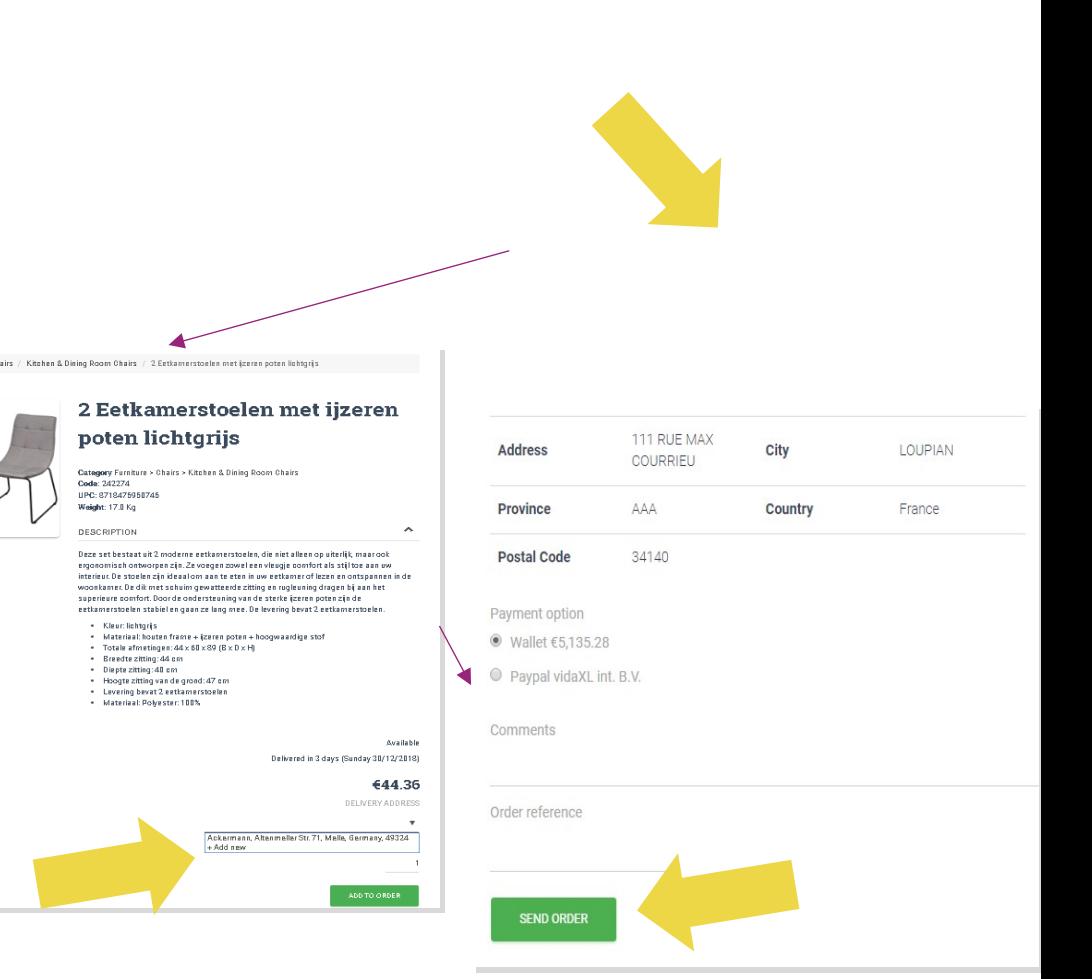

Spare Zeit, wenn du Produkte über den Import von Großbestellungen kaufst.

**1** Muster herunterladen. Klicke auf:

**BESTELLUNGEN IMPORTIEREN > Beispieldatei** 

**importieren**

 Fülle die notwendigen Informationen aus und **2**klicke dann auf: **IMPORTIEREN UND VORSCHAU**

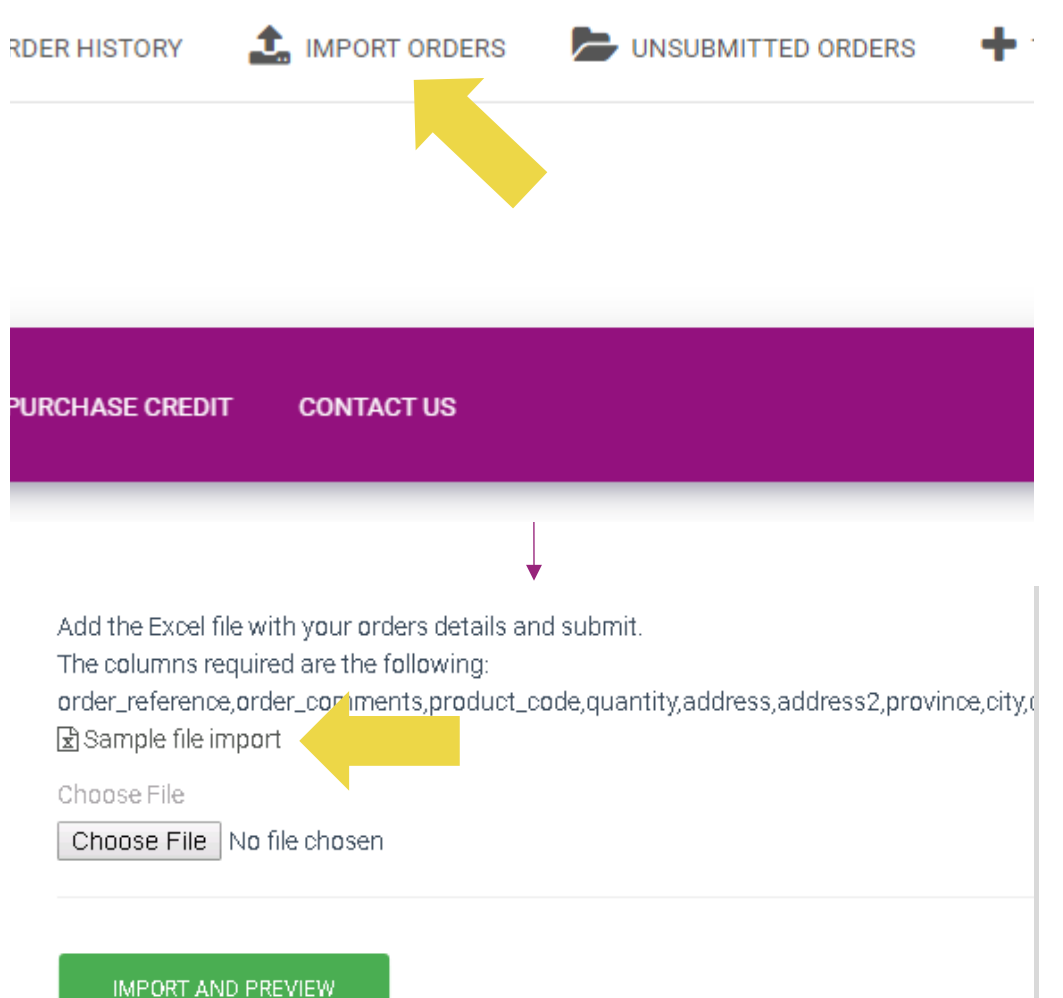

Für die Importvorlage beachte bitte Folgendes:

Die rot markierten Spalten sind Pflichtfelder. Die Auftrags-

Referenz dient als deine interne Auftragsnummer.

Wenn deine Bestellung mehr als 1 SKU enthält, kannst

du die Bestellung in 2 oder mehr Zeilen aufteilen.

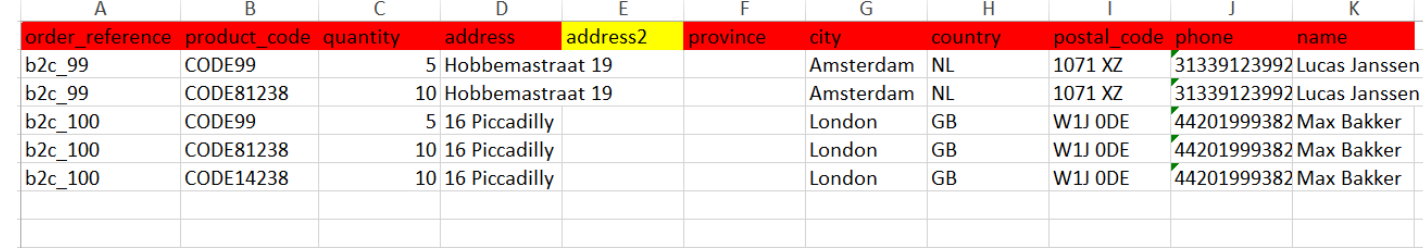

**Bitte beachte:** Bitte beachte: Wenn du die Bestellung

aufteilst, musst du sicherstellen, dass alle notwendigen

Informationen gleich sind, mit Ausnahme des

SKU(*product\_code*).

Wähle die Datei aus, die du ausgefüllt hast

- **1** Um das Hochladen abzuschließen, klicke auf:**IMPORTIEREN UND VORSCHAU**
- 2 Um deine Bestellungen zu bestätigen und zu bezahlen, klicke auf: **UNBESTÄTIGTE BESTELLUNGEN**

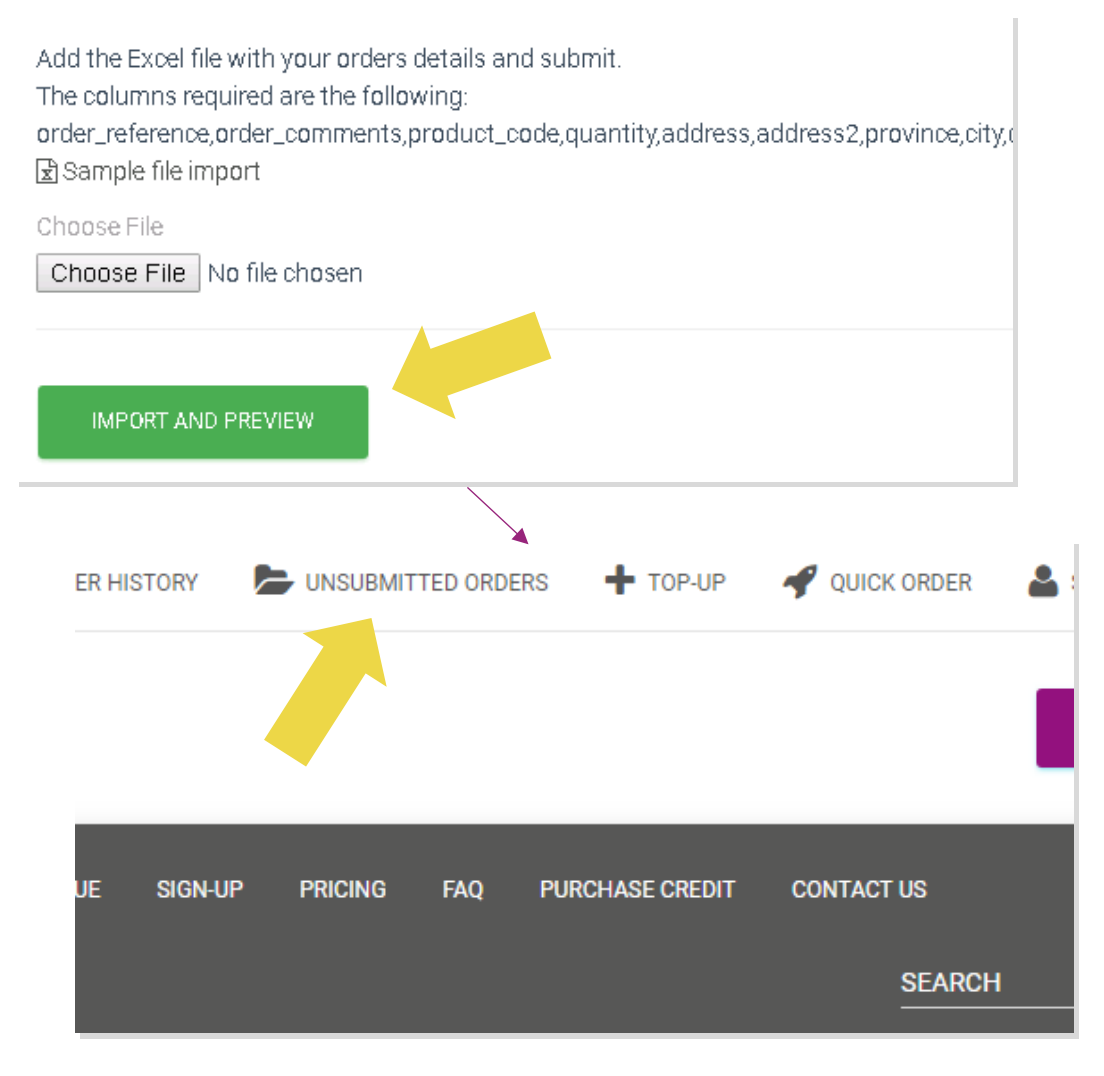

Der Großbestell-Import bietet 2 Zahlungsoptionen:

**1** Du kannst die Bestellung mit Wallet bezahlen, sofern du genügend Guthaben auf deinem Konto hast. **Alles auswählen > BESTÄTIGEN**

2 Du kannst einzelne Bestellungen im Rahmen des Großbestell-Imports per PayPal/Kreditkarte/Wallet bezahlen: **PRÜFEN & BESTÄTIGEN**

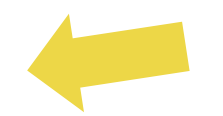

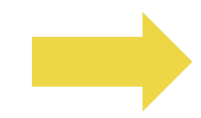

#### 4.4) Automatische Platzierung: Plugin und API

#### *<b> Plugin: WooCommerce.*

Eine Anleitung findest du auf S. 11.

#### **API**

Anleitung ist verfügbar auf S. 12

### 5) Bestellmanagement

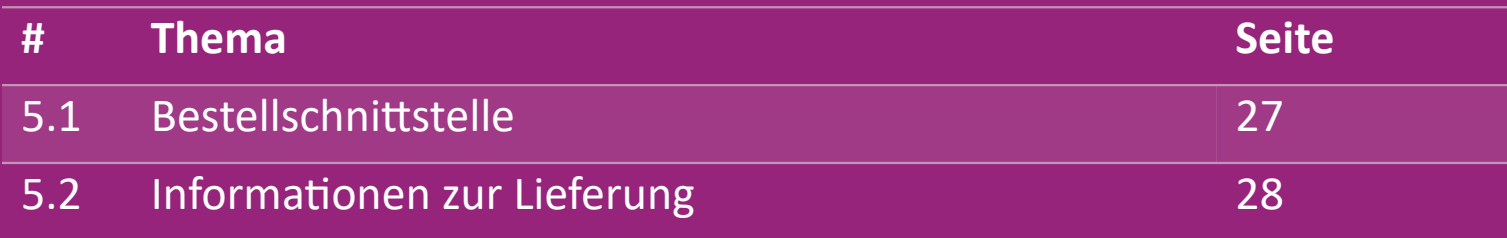

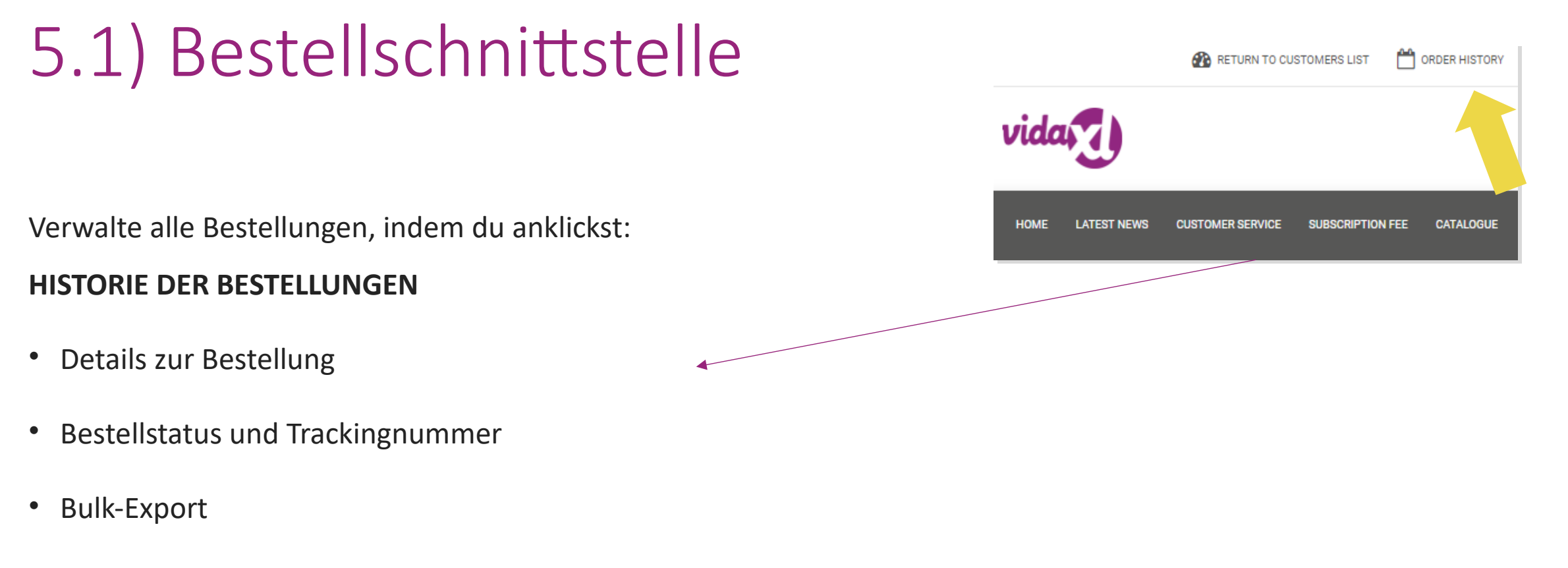

• Herunterladen von Rechnungen

## 5.2) Informationen zur Lieferung

Lieferinformationen[: https://b2b.vidaxl.com/pages/14-delivery-information](https://b2b.vidaxl.com/pages/14-delivery-information)

- Letzte Lieferinformationen
- Liste der Postleitzahlen, an die wir nicht liefern
- Spediteure in deinem Verkaufsland

#### Lieferung für mehrere Pakete

- Eine Bestellung mit mehreren Paketen erfolgt in verschiedenen Lieferungen. Stelle sicher, dass du deinen Kunden diese Informati
- Die Paketnummer wird im Feed angegeben

### 6) Verwaltung der Kundenbetreuung

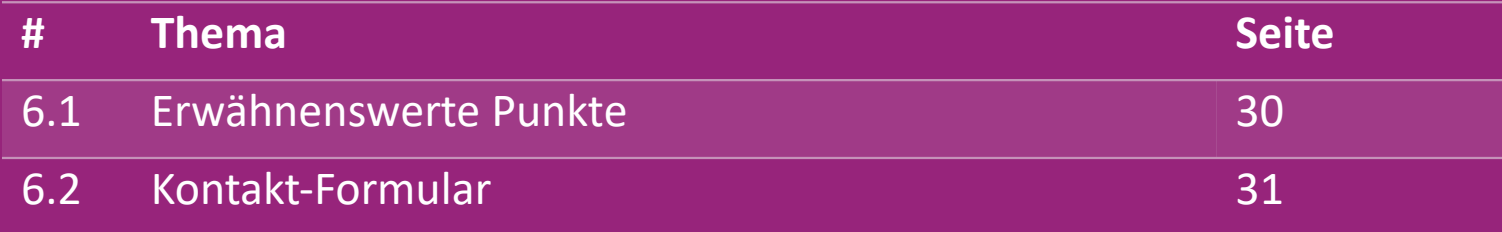

#### 6.1) Erwähnenswerte Punkte

Das musst du wissen:

- Die Dienstleistungen werden nur in englischer Sprache angeboten.
- Wir erbringen keine Dienstleistungen für den direkten Kunden. Bitte leite deine Kunden-E-Mails nicht an vidaXL weiter und umgekrsa.
- Wir haben Teams für den Kundendienst vor und nach dem Kauf. Sie werden dir bei der Beantwortung deiner Fragen helfen. Bitte wende dich an das richtige Team (Kontaktinformationen findest du auf der nächsten Seite).

### 6.2) Kontakt-Formular

Klicke auf Kontakt auf b2b.vidaxl.com für Hilfe bei Problemen.

Öffne [das B2B-Kontaktformular,](https://www.dropshippingxl.com/on/demandware.static/-/Sites-dropshippingxl-com-Library/default/wp-content/How-to-use-B2B-contact-form.docx) um mehr zu erfahren.

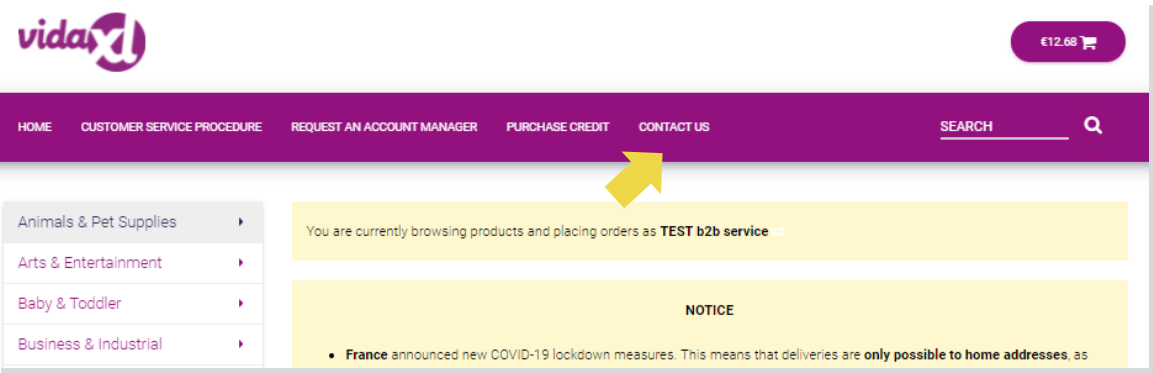

### 7) Finanzen und Buchhaltung

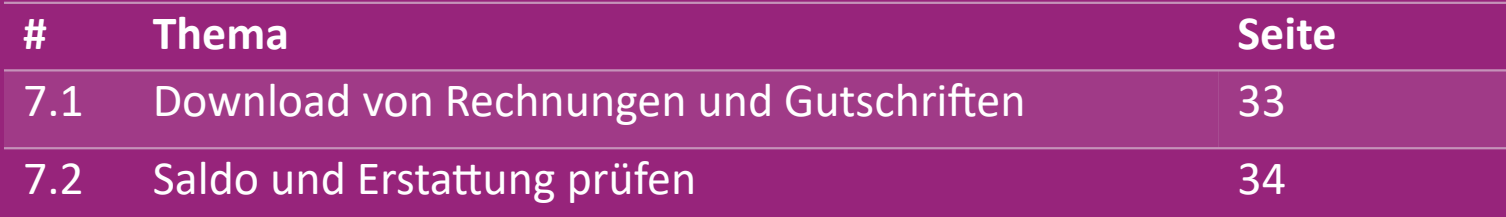

#### 7.1) Download von Rechnungen und Gutschriften

Wir unterstützen 4 Arten von Rechnungsdownloads:

1. Klicke auf: AUFTRAGSVERLAUF > Rechnung.pdf

2 Klicke auf: **AUFTRAGSHISTORIE > EXPORT** und suche den Rechnungslink

in deinem Download-Ordner mit der Bezeichnung "Rechnung".

3. Klicke auf: "Rechnungen exportieren" und suche den Rechnungslink in **3** deinem Download-Ordner mit der Bezeichnung "Rechnung".

4. Erhalte Zugang zur Rechnungs-API **4**

#### **Beachte:**

- $\triangleright$  Wir können keine Rechnungen für stornierte Bestellungen ausstellen.
- $\triangleright$  Die Gutschrift wird auch Rechnung genannt. Sie ist auch beim Herunterladen der Rechnung verfügbar.

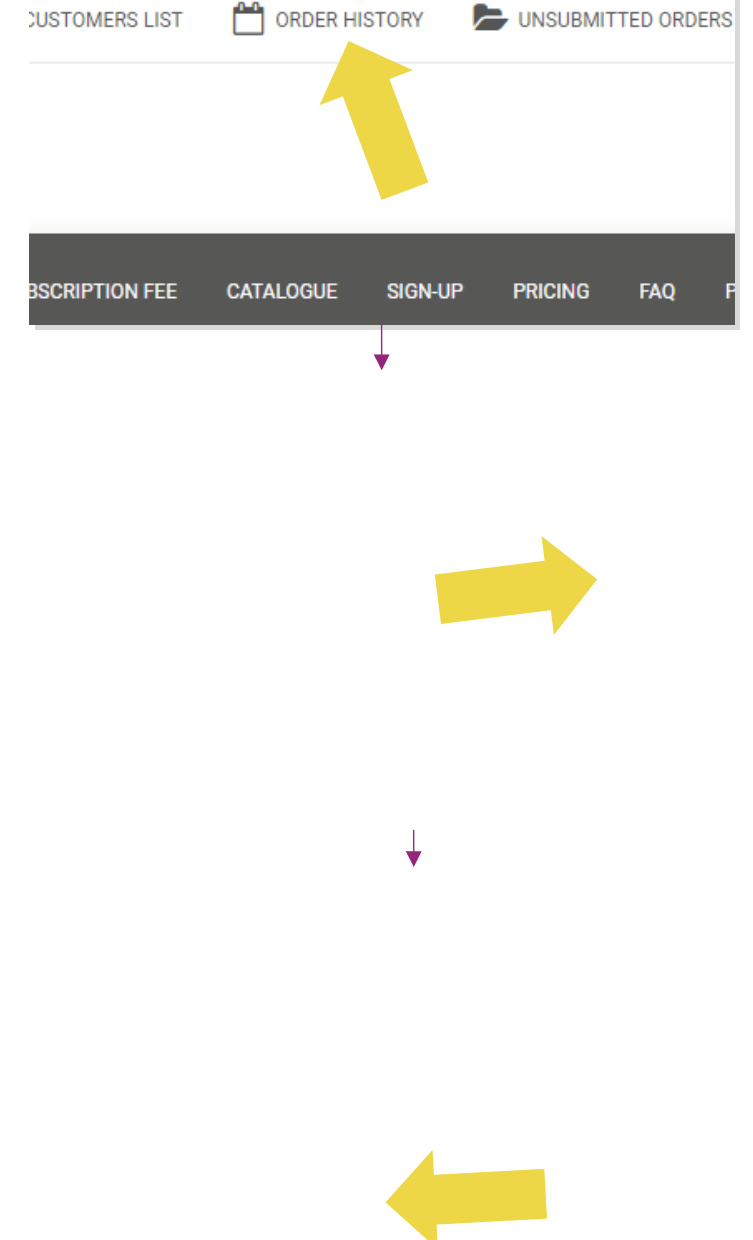

### 7.2) Saldo und Erstattung prüfen

Um deinen Kontostand und deine Rückerstattungen zu überprüfen, klicke auf: **MEIN KONTO > ZAHLUNGEN**

Prüfe deinen Kontostand

 $\checkmark$  Einzelheiten zur Rückerstattung finden

 $\checkmark$  Alle Zahlungsinformationen herunterladen

#### 8) AU-Postanweisungen

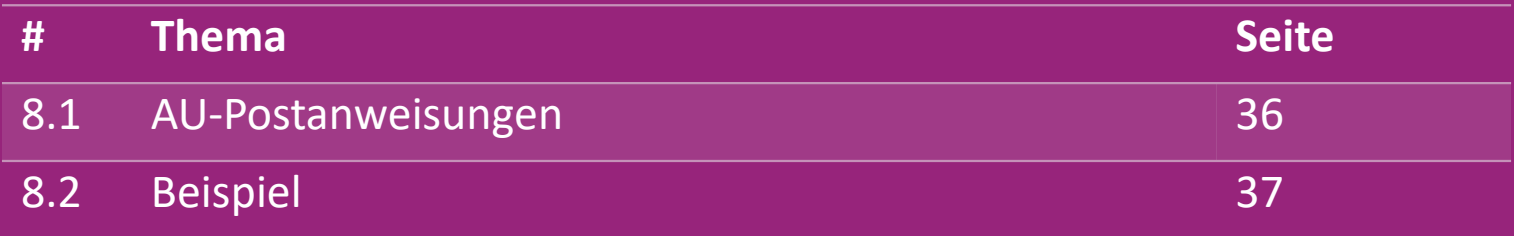

#### 8.1) AU-Postanweisungen

1. Die B2B-Versandgebühren basieren auf dem **logistischen Gewicht** der einzelnen Produkte aus dem Feed **1**

- 2. Die B2B-Versandgebühren basieren auf dem logistischen Gewicht der einzelnen Produkte aus dem Feed **2**
- 3. Erfasse die **Produkt-SKU** und die **Postleitzahl** deiner Bestellung. Verbinde sie mit der [AU-Portotabelle](https://www.dropshippingxl.com/on/demandware.static/-/Sites-dropshippingxl-com-Library/default/wp-content/AU-Postage-Instructions-20220527.xlsx) und dem Feed, **3** um die Daten für **das logistische Gewicht, die Grundgebühr und die KG-Gebühr zu erhalten**.
- 4. Kostenloser Versand: Sydney Metropolitan, Melbourne Metropolitan, Brisbane und Gold Coast sind versandkostenfrei. **4**

#### **Beachte:**

 $\triangleright$  Diese Formel kann mit dem Develop-Team geteilt werden, um sie in dein System zu integrieren

- $\triangleright$  Versandkosten enthalten Steuern
- Bei einer Bestellung mit mehreren Produkten wird die Versandgebühr für jedes Produkt separat berechnet und in der Kasse addiert

#### 8.2) Beispiel

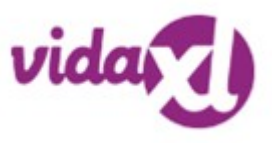

SKU: 140752 und an die Postleitzahl 2265 gesendet

- 1. Finde das logistische Gewicht des Produkts im Feed, das in diesem Fall 43 ist. **1**
- 2. Die Postleitzahl 2265 basiert auf der Region NSW Regional in diesem **2**
- 3. Erhalte die Grundgebühr 10,46 und die KG-Gebühr 0,64. **3**

#### 4. Berechne die Versandgebühr: 10.46+0.64\*43=37.98 **4**

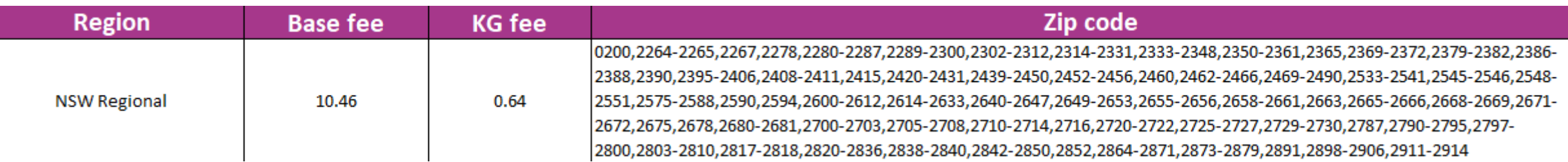

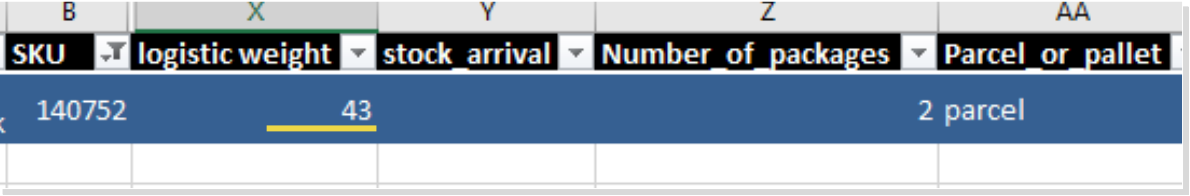

### 9) Copyright-Bestimmungen

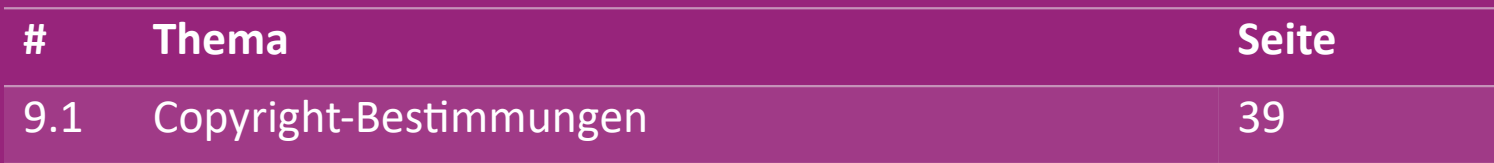

#### 9.1) Copyright-Bestimmungen

Verkäufer/innen dürfen das von vidaXL zur Verfügung gestellte Bildmaterial verwenden.

- Dies schließt die Verwendung von Bannern, Abbildungen von Lagern, Bildern von Lagermitarbeitern und anderen Materialien, die das Eigentum von vidaXL darstellen, aus.
- Verkäufern ist es strengstens untersagt, Marken oder Domainnamen anzumelden und/oder zu registrieren, die das Element "vida" und/oder "vidaXL" oder ein ähnliches Element oder Logo in ihrem eigenen Namen enthalten.
- Wenn Dropshipper die EAN- (European Article Number) und GTIN- (Global Trade Item Number) Codes von vidaXL für die Auflistung von Produkten auf Online-Marktplätzen verwenden, ist der Dropshipper verpflichtet, die Marke/den Lieferanten des Produkts korrekt als vidaXL anzugeben und darf seine eigene Marke nicht als Hersteller präsentieren.

Wenn gegen die Urheberrechts- und Markenrechtsbestimmungen von vidaXL verstoßen wird, behält sich vidaXL das Recht vor:

- Beantragung einer Änderung des Logos, das der Verkäufer verwendet
- Beantragung einer Änderung des Namens, den der Verkäufer verwendet
- Beantragung des entfernen von Bildern, die das Eigentum und die Mitarbeiter von vidaXL abbilden

Sollte es zu Rechtsverletzungen kommen, behält sich vidaXL das Recht vor, rechtliche Schritte einzuleiten. Wenn ein Gerichtsverfahren anhängig ist und der Wiederverkäufer sich weigert, die geforderten Änderungen vorzunehmen, hat vidaXL das Recht, die Partnerschaft zu beenden und den Verkäufer von externen Marktplätzen und Verkaufskanälen entfernen zu lassen .

Hinweis: Wir verlangen von jedem Dropshipper, der auf Amazon verkauft, dass er seinen Shopnamen und seine Verkäufer-ID registriert. Bitte sende sie an b2bperformance@vidaxl.com, um Beschwerden von uns bei Amazon zu vermeiden.